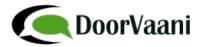

## How to add a phone number or DID Number?

You can add a phone number, a.k.a. DID Number, directly to one of your VOIP Lines or you can first buy a phone number and then assign the incoming calls of that phone number to forward to one of your VOIP Lines. Either way the net result is the same.

- 1. Login into your DoorVaani.com account.
- 2. If you already have one or more VOIP Lines in your account you will see them listed on "MY DASHBOARD > VOIP Lines/Rates/Acct. Credit" page. Click on the "Add" button in the "Phone Numbers" column of VOIP Line. (If you don't see any VOIP Lines, you should add at least one VOIP Line. You may want to refer <a href="http://doorvaani.com/public/docs/How\_to\_create\_a\_VOIP\_Line.pdf">http://doorvaani.com/public/docs/How\_to\_create\_a\_VOIP\_Line.pdf</a> on how to add a VOIP Line.)

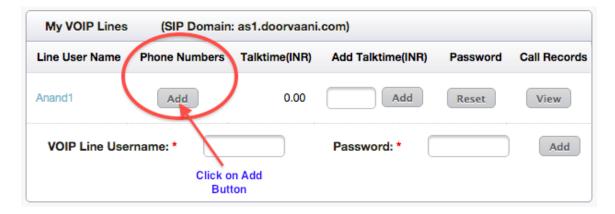

3. Now the "Buy Phone Number" screen opens up. Select the country of which DID Number / Phone Number you want to buy followed by the City of the phone number. You can see the per month rental price of the selected Country and City phone number displayed here. Click on "Add to Shopping Cart" button to add your order to the shopping cart.

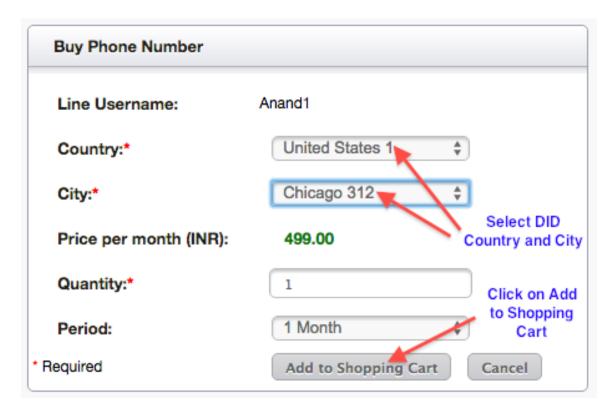

4. Now click on "MY DASHBOARD > My Shopping Cart" menu to go to the shopping cart page. While on the shopping cart page, please select a "Payment Method" in the drop-down box located at the bottom of the page and then click on the "Checkout" button. Click on OK to the message and then wait for the checkout to finish. In some cases you may be asked to enter a security code that you have received in your email to complete the check out.

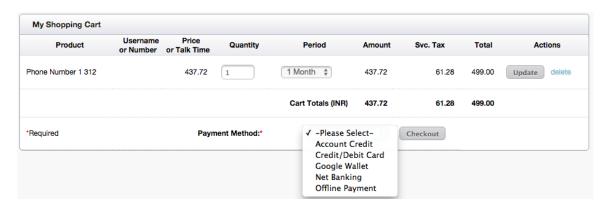

5. On successful completion of your checkout please click on "MY PHONE NUMBERS > View Phone Numbers" menu to see your phone number.

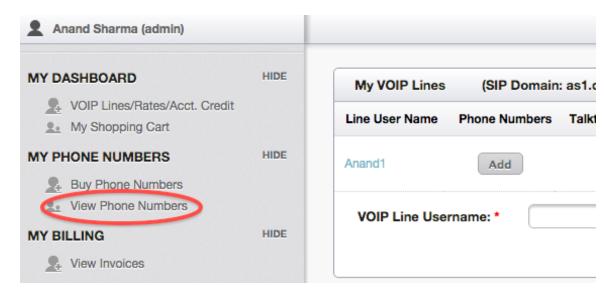

6. On the "My Phone Numbers" page you can see your phone number listed. If you have added your Phone Number from the "Buy Phone Numbers" link or button, then you must select your desired VOIP Line in the "Forwards To" drop down.

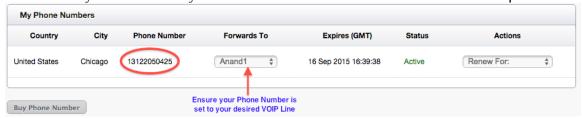

7. Once you have at least one Phone Number in your account, you can set it as your caller id on your VOIP Line(s). Same phone number can be used as your caller ID on more than one (or all) of your VOIP Lines. To set the caller ID, you need to go to "MY DASHBOARD > VOIP Lines/Rates/Acct. Credit" and then click on the VOIP Line username to go to the VOIP Line details page. On the VOIP Line details page please select your phone number as the caller id in the drop-down and submit the page.

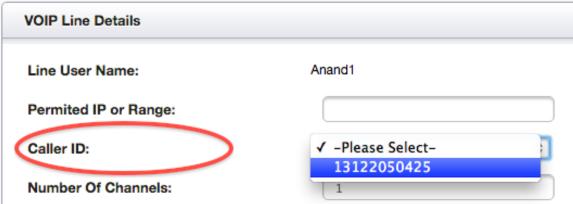